## **Introduction of Toyota Transponder code Registration (II)**

Launch Software Toyota engineer Yao Ming

A new type of Immobilizer transponder code matching function is available from Toyota program V34.00, which is accessed following the path: "[TOYOTA-16] connector or CAN BUS II connector" $\rightarrow$ "other area" (After you click this menu, X431 will search which systems on the vehicle can be tested automatically and display them) $\rightarrow$  "Body" $\rightarrow$ "Immobilizer", then it will display as **Fig.01,** the new function is found under "Work Support" menu. If the vehicle is not equipped with this type Immobilizer system, please refer to another article,<Introduction of Toyota transponder matching> on the website.

## 1. Transponder Code Registration

Click "Work Support", it will display as **Fig.02,** If you want to register a new transponder(key), please select "Transponder code registration", under this menu, not only master key, but also sub key can be registered.

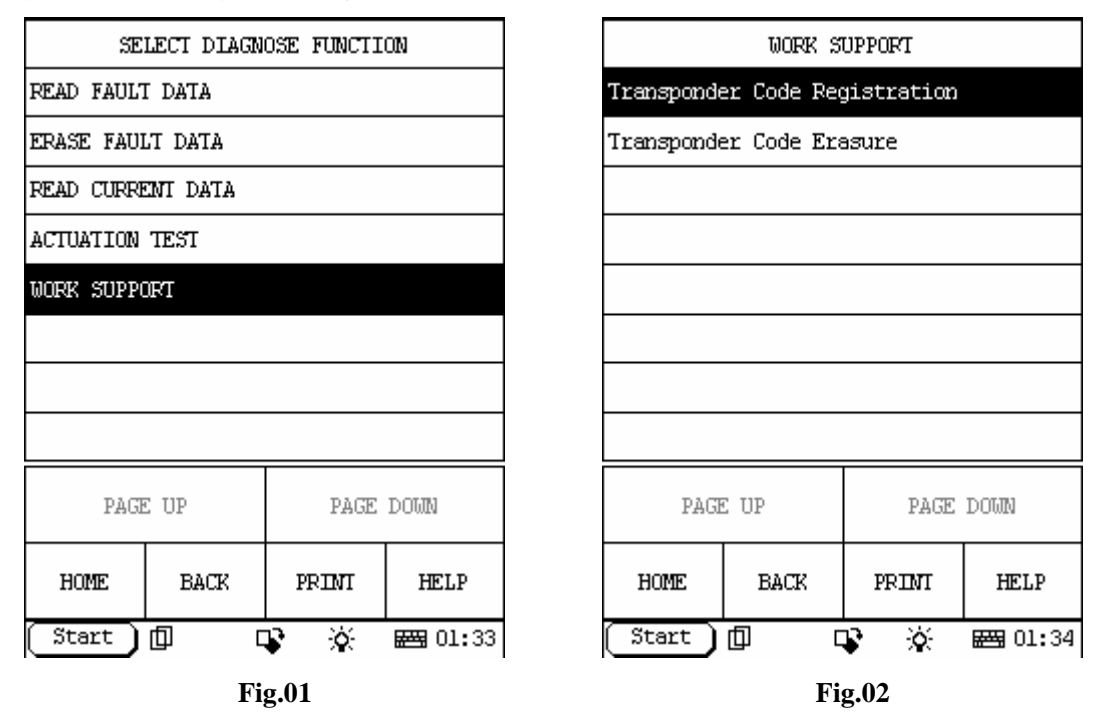

 Requirement: Please prepare a registered master key and a virgin key to be registered before you operate, the virgin key is either a master key or a sub key. If preparation is OK, please click "Transponder code registration", then it will display as **Fig.03**.

There are 3 steps for operation, click "OK" to enter step 1,as **Fig.04**, please operate as guide displayed on the screen within 120 seconds.

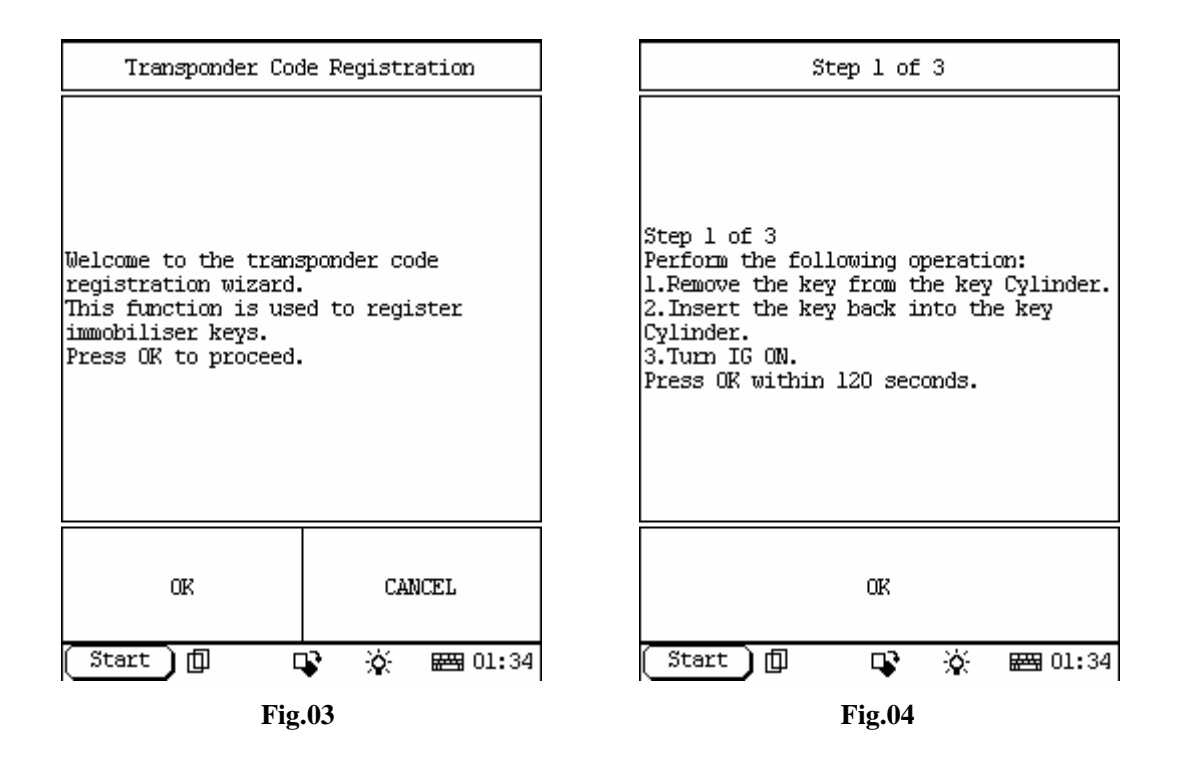

After the above operation completed, click "OK" to enter step 2,as **Fig.05** displayed, remove the master key from the cylinder within 20 seconds, then click "OK" to enter step3,as **Fig.06**  displayed, insert the virgin key to be programmed into the cylinder within 10 seconds, then press OK. It is better as soon as possible when you operate step 2 and step 3.

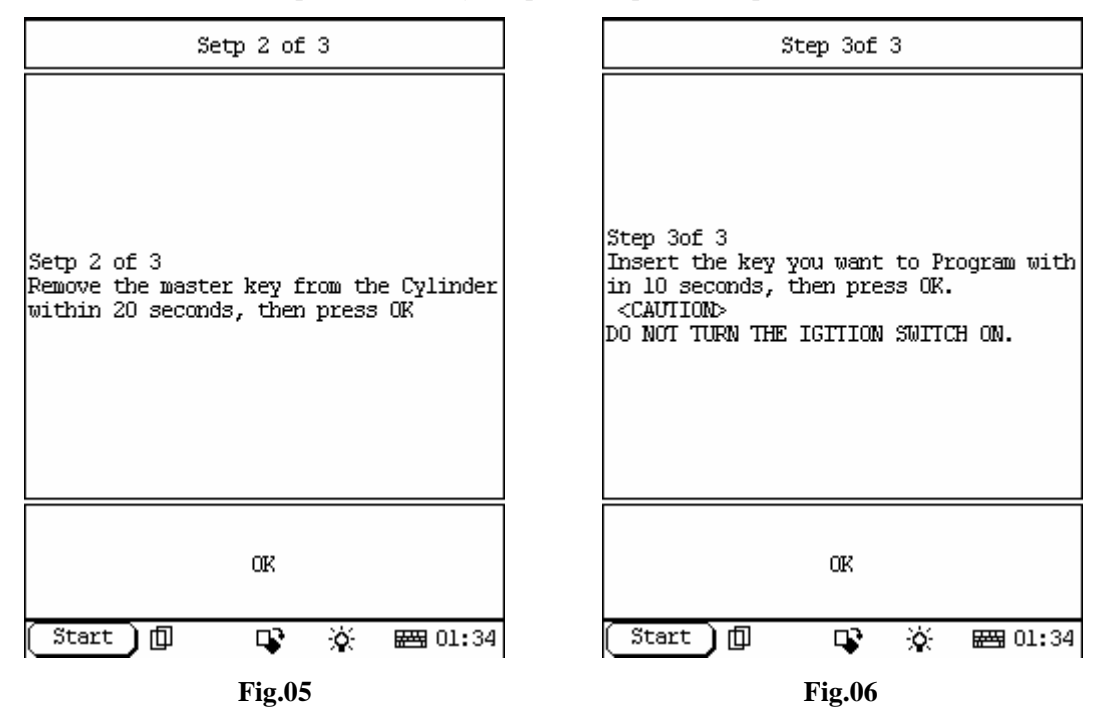

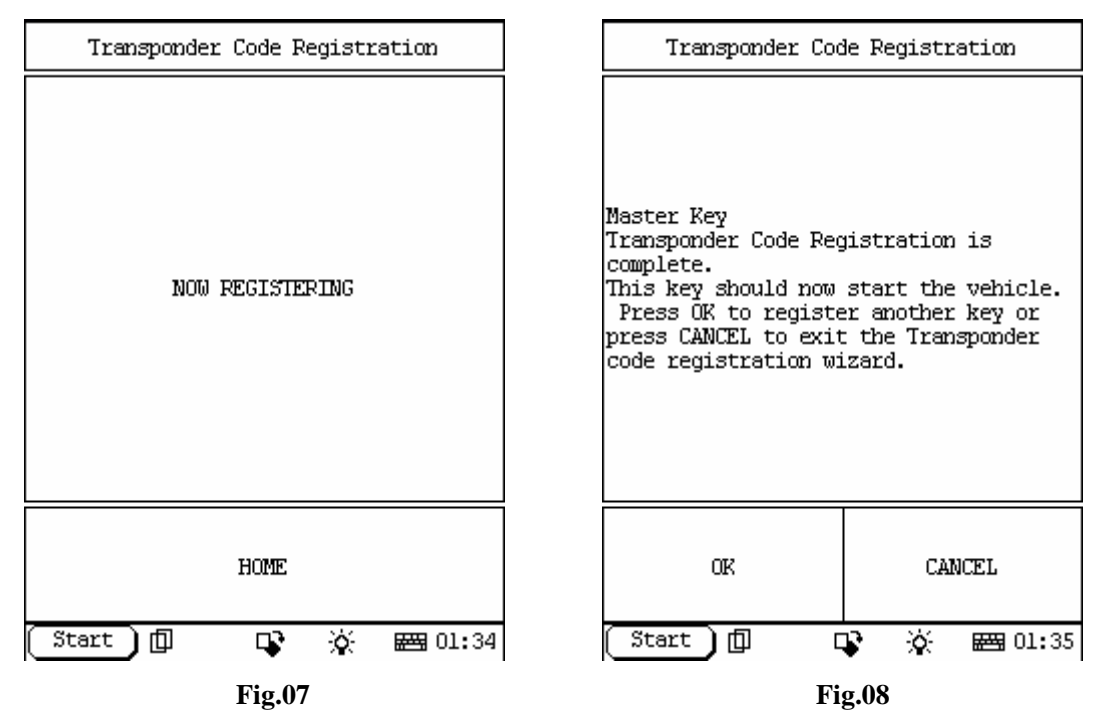

 After you click "OK" in the **Fig.06**,the vehicle ECU start to register the key and X431 will display as **Fig.07.** If succeed**,** it will display as **Fig.08** (for master key) or as **Fig.09** (for sub key). If you want to continue to register another key, please click "OK",otherwise click "Cancel" to exit the registration procedure.

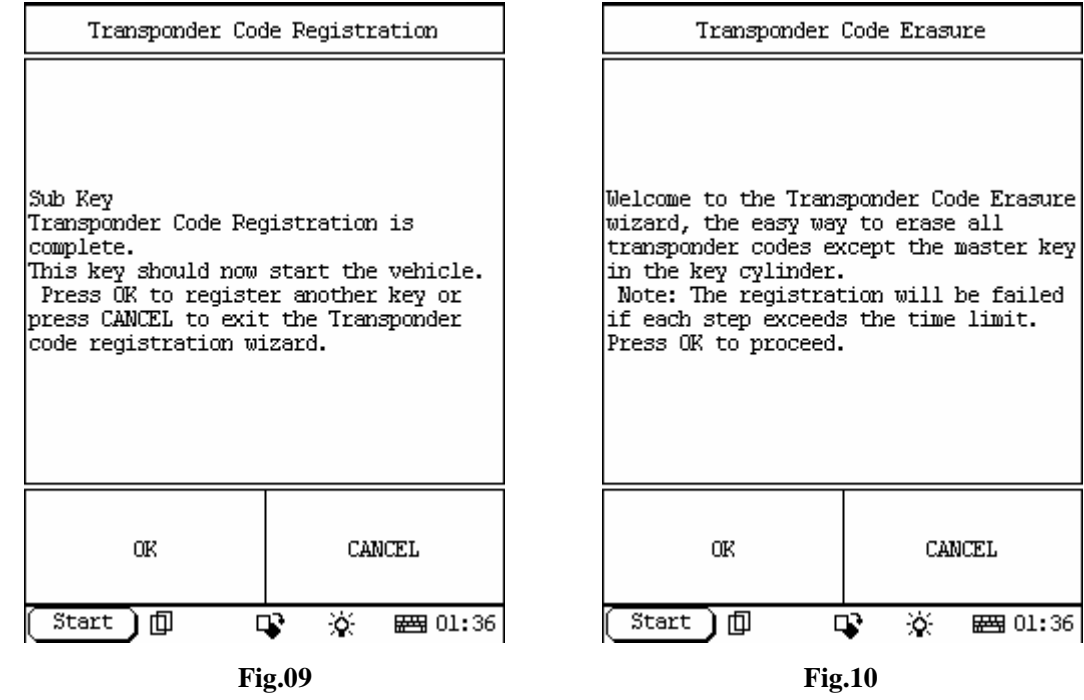

## 2. Transponder Code Erasure

 If you want to erase the keys registered,please click "Transponder Code Erasure" in the Fig.02 and it will display as **Fig.10**,please pay attention to the notes displayed on the screen.

There are 2 steps for key code erasure procedure, click "OK" in the Fig.10 to enter step1,as **Fig.11** displayed. Please operate as the guide information on the screen, after all is OK, please

click "OK" to enter step 2 as **Fig.12.** Remove the master key from the key cylinder within 10 seconds, and then click "OK", the vehicle ECU start to erase the key code and X431 will display as **Fig.13.** if the erasure operation succeed, X431 will display as **Fig.14.** click "OK",then the erasure procedure is completed.

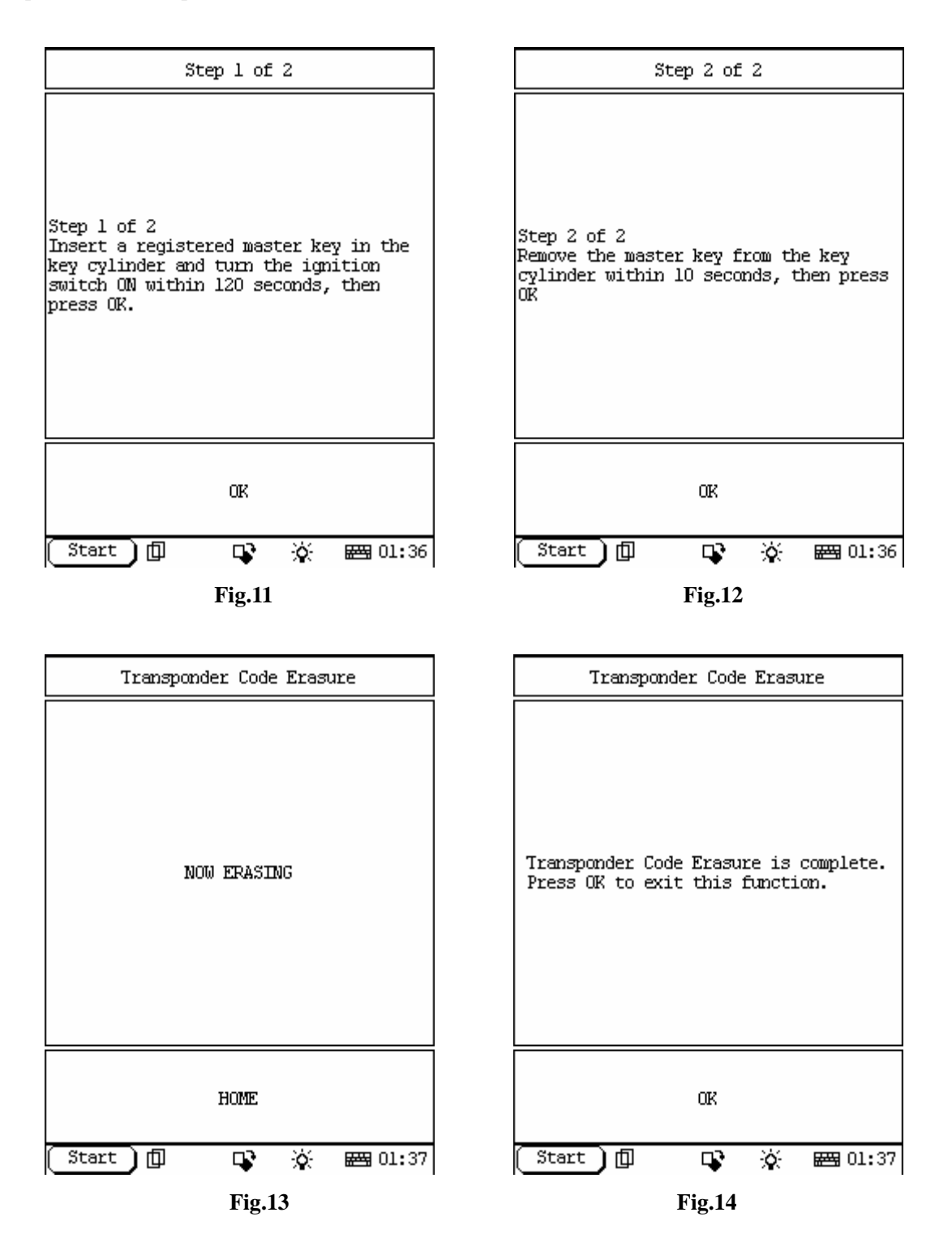